## **【手順1】無料iCloudストレージ(50GB)の有効化①**

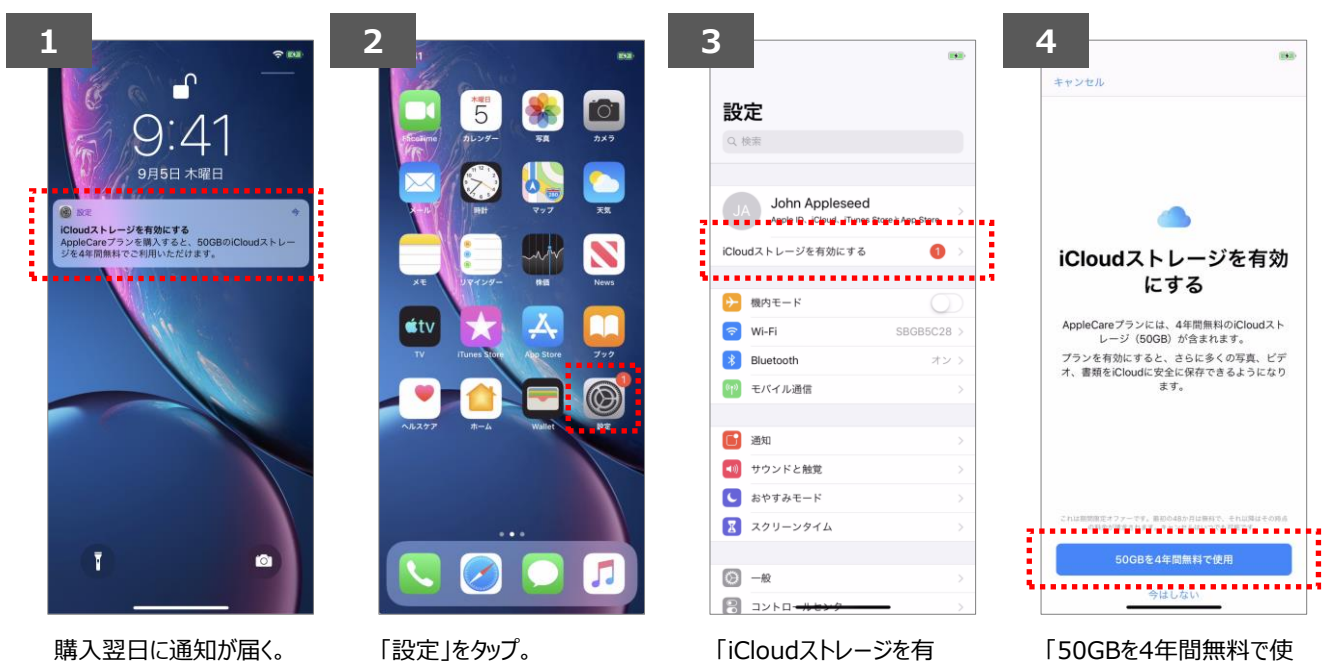

効にする」をタップ。

用」をタップ。

通知をタップする場合は 手順4へ。

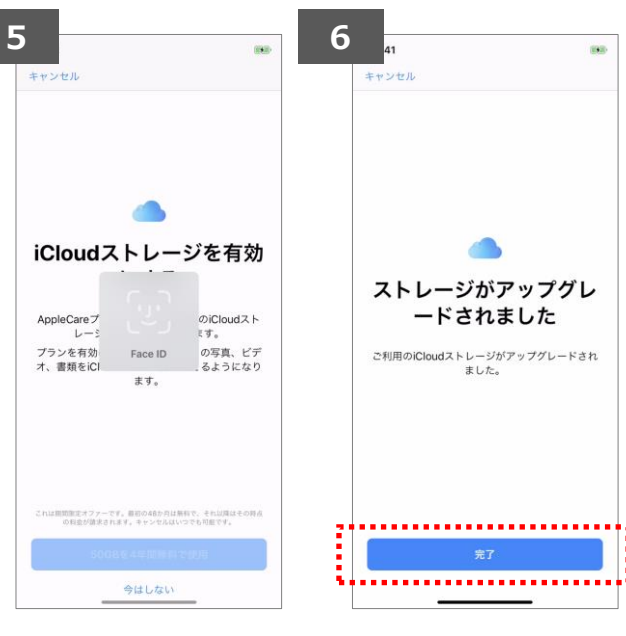

Face IDを利用していな い場合、Touch IDでの 認証、またはApple IDと パスワードを入力。

有効化は完了です。

- ※1 購入当日に無料iCloudストレージ(50GB)を有効化することはできません。 ※2 無料iCloudストレージ(50GB)をご利用いただくには、あらかじめ以下の設定が必要です。 ①Apple IDでiCloudにサインインしている必要があります。
	- ②「探す」をONに設定する必要があります。

## **【手順2】無料iCloudストレージ(50GB)の有効化②**

## こちらは、iCloud有料プランをご利用されている場合、または、無料 iCloudストレージ(50GB)の通知を消してしまった場合の手順です。

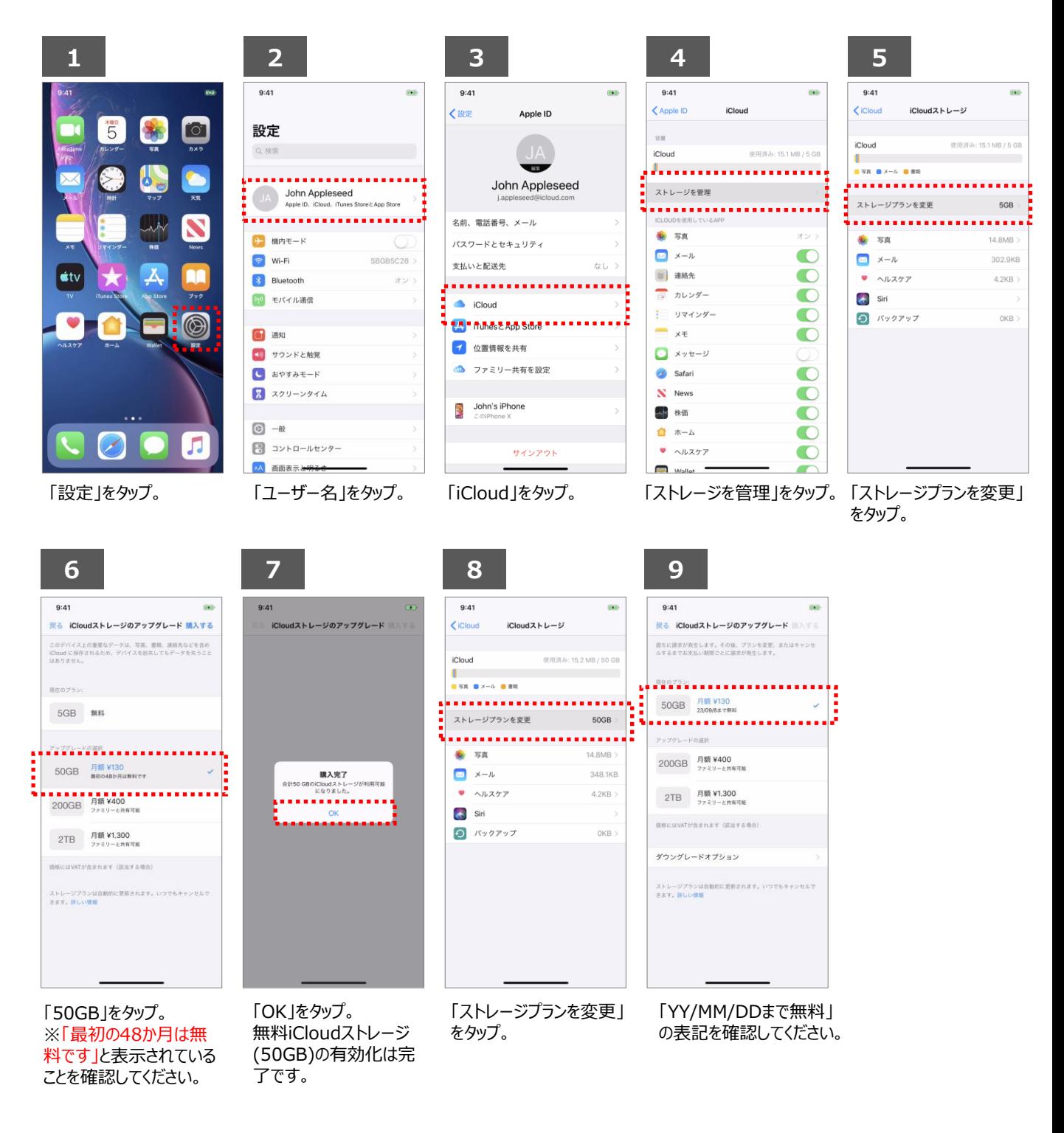

- ※1 購入当日に無料iCloudストレージ(50GB)を有効化することはできません。
- ※2 無料iCloudストレージ(50GB)をご利用いただくには、あらかじめ以下の設定が必要です。 ①Apple IDでiCloudにサインインしている必要があります。 ②「探す」をONに設定する必要があります。
- ※3 200GB/2TBプランをご利用の場合、無料iCloudストレージ(50GB)の通知は届きません。

## **【手順3】iCloudバックアップの有効化**

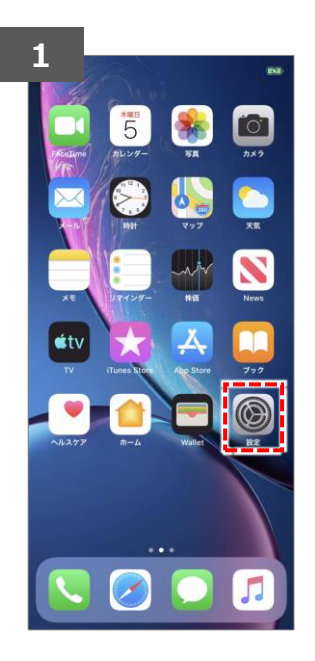

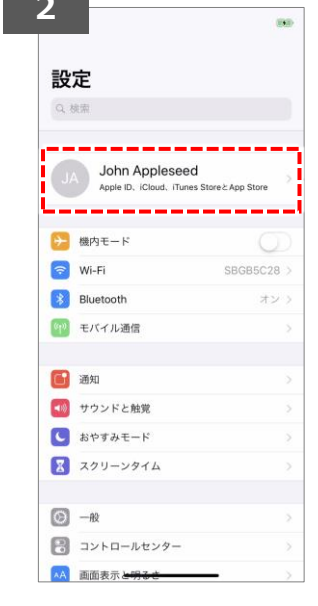

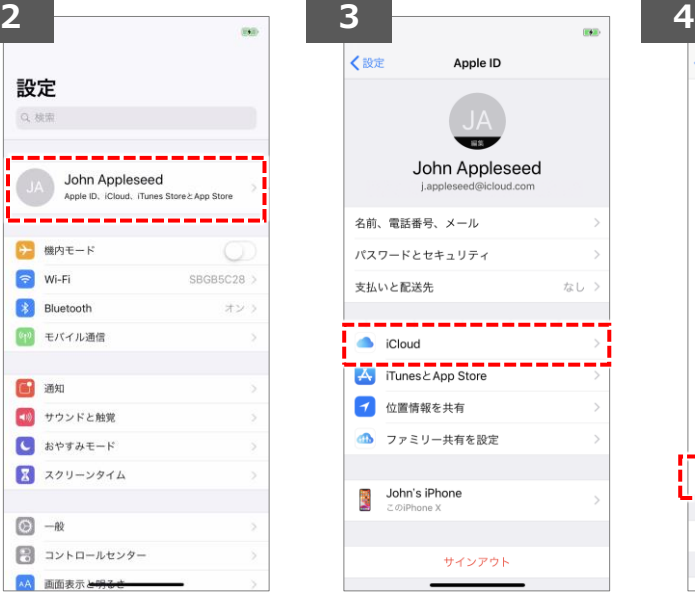

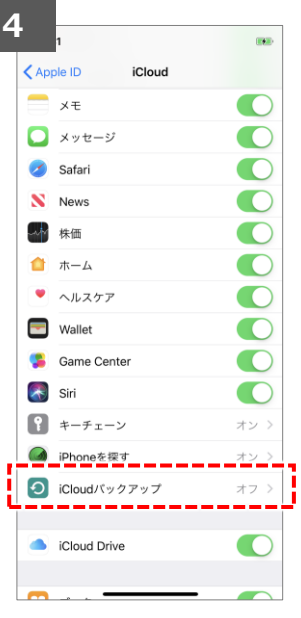

「設定」をタップ インファイン ファーザー名」をタップ

バックアップ

iCloudバックアップを開始

OK

キャンセル

O)

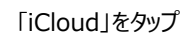

「iCloudバックアップ」を タップ

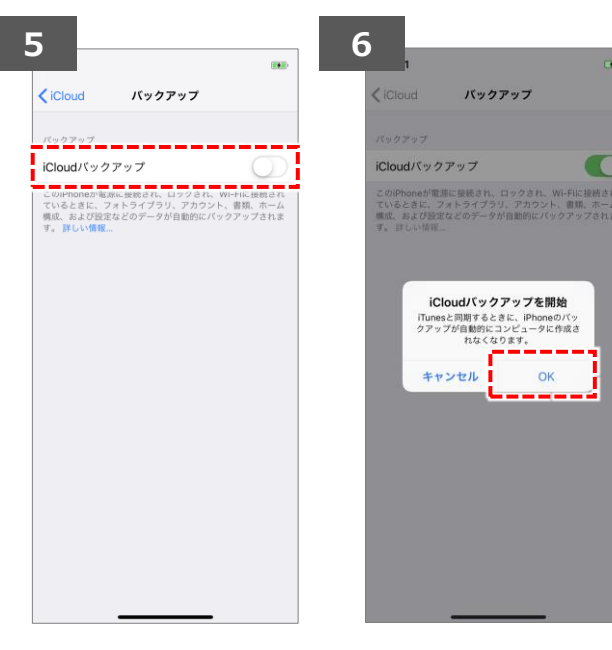

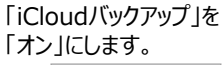

← オフ  $\bigcirc$   $\leftarrow$   $\star$ 

「OK」をタップ。 これで完了です。

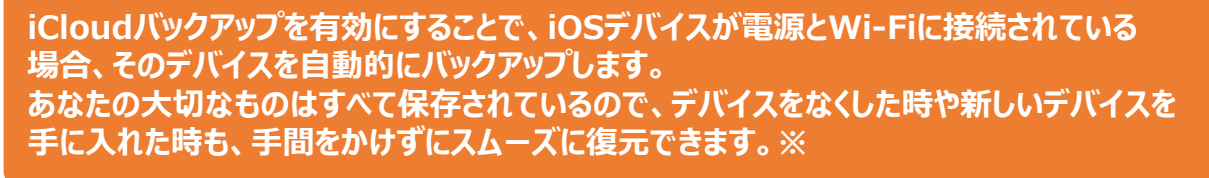

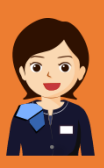

※一部の国や地域では、購入した音楽のバックアップを利用できません。以前に購入したアイテムでも、現在 iTunes Store、App Store、Apple Booksで提供されていないものは利用できない場合があります。

COPYRIGHT © KDDI CORPORATION, ALL RIGHTS RESERVED.